# **TCAM/NcEdit for Windows V1.0**

# **Contents**

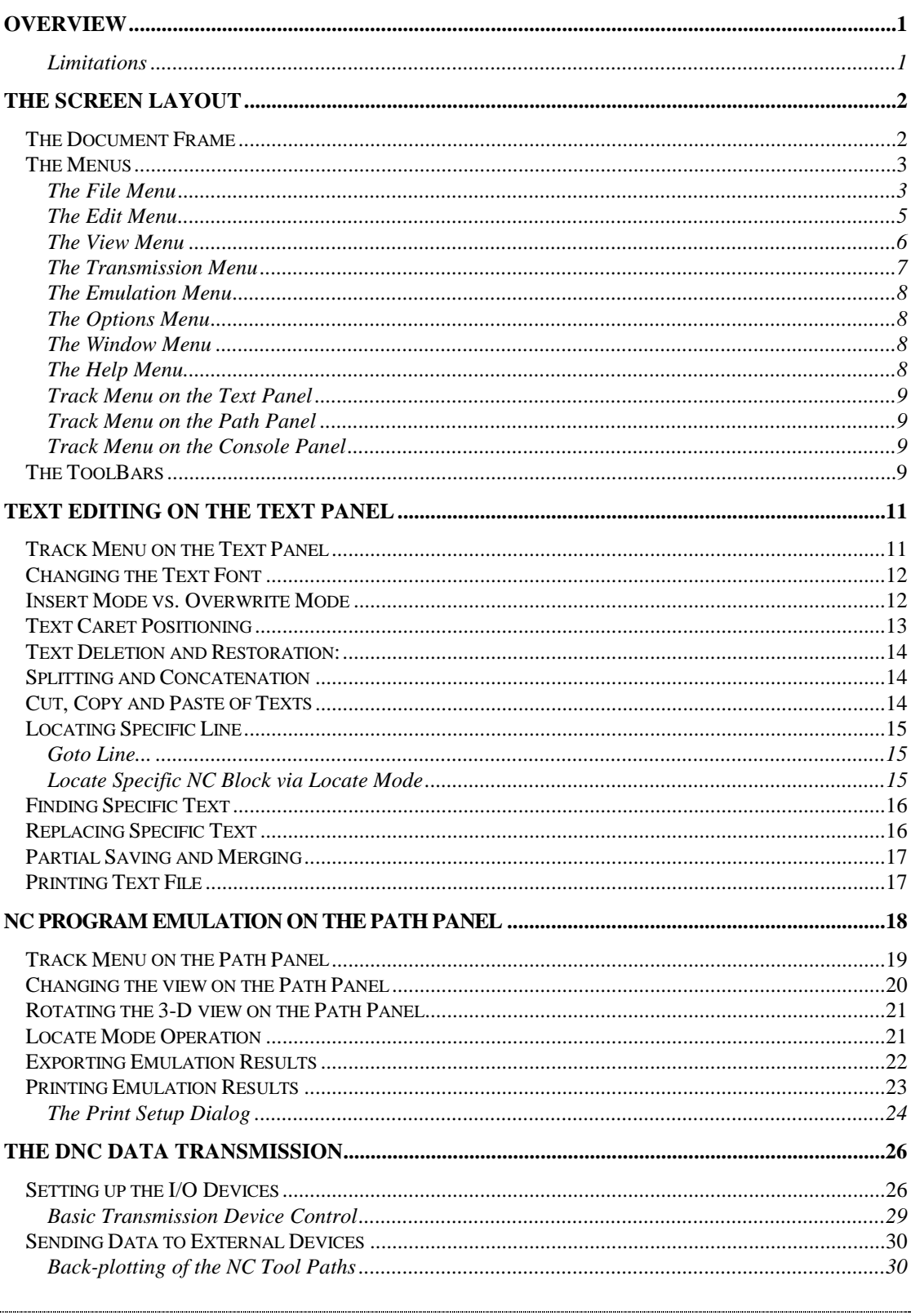

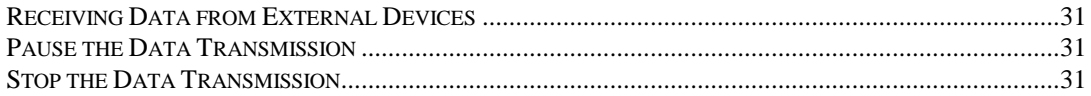

# **TCAM/NcEdit for Windows V1.0 Authored by Kang, Hsin-Min Copyright (c) 1998, 1999 By TCAM Development House, Taipei.**

TCAM is a registered trademark of TCAM Development House, Taipei NcEdit is a trademark of TCAM Development House, Taipei

# <span id="page-2-0"></span>**Overview**

**TCAM/NcEdit** is an NC program file editor for Windows, completely rewritten and feature enhanced from its DOS counter-part, the TDEDIT and SNCEDIT.

Its built-in DNC functionality is compatible with its DOS counter-part. All those existing IO setup files (with the "IO" extension) can be used directly by NcEdit in [setting up the I/O devices.](#page-27-0) Users upgraded from the DOS version should have no problem with their DNC transmission on **TCAM/NcEdit**.

Additional features are

- Multiple files opening and editing.
- ! Multiple session of DNC transmission support (up to 8 devices).
- Back-plotting and NC Path Emulation (including drawing export).
- Language switching between English and local language.

### **Limitations**

Maximum lines per file = 2147483648 lines.

Maximum character per line = 250 bytes.

Maximum Open files = 15 files.

Maximum Simultaneous DNC transmission = 8 devices.

# <span id="page-3-0"></span>The Screen Layout

**TCAM/NcEdit** employs the standard layout of an MDI construct. Along with the popup menu, there is a fixed toolbar on top of the frame window and a status bar at the bottom. You can choose to hide the toolbars and the status bar by the menu commands **[View.Toolbars]** and **[View.Status Bar]**.

### **The Document Frame**

**TCAM/NcEdit** creates a document frame for each opening text file. Each document frame contains the following three panels:

- **Text Panel** Showing the text content of the document file (your NC program files). It allows you to edit the text contents. This panel is always visible and appears at the top-left of the document frame.
- **Path Panel** Showing the resulting path emulation drawing based on current text content of the NC program. It allows you to verify the NC program in a direct and convenient way. The path emulation serves as a fool-proof feature that prevents the operators from sending wrong program files to the NC controller. On the path panel, you can pick at a specific path segment to locate the corresponding NC block for fast program editing. You may also utilize the path backplotting which is being generated during data transmission for on-line monitoring.

The path panel is activated upon user request and is available only when the text document contains a valid NC program file for selected emulator. When it is visible, it always appears at the top-right of the document frame. A vertical panel slider is provided for you to adjust its size within the frame.

**Console Panel** This is the text display panel at the bottom of the document frame. It is used to display the information and messages pertaining to the document file. When both the Text and Path panels are present, you can click the right mouse button at the console panel and choose to dock this panel to the right, to the left or totally to the bottom of the document frame. You can also record the information and messages in a recording buffer and save them to external text files.

> A horizontal panel slider is provided for you to adjust its size within the frame.

The following figure is an example of the document frame.

<span id="page-4-0"></span>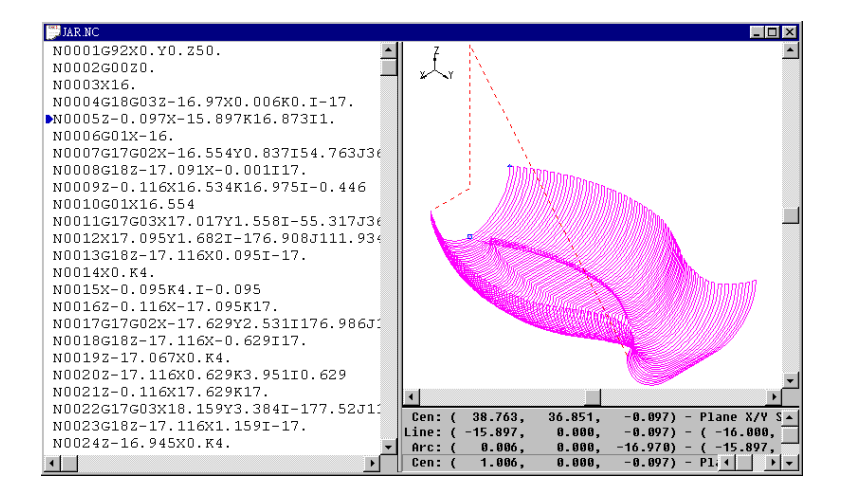

# **The Menus**

The standard menu of **TCAM/NcEdit** can either be in English or in your local language, depending on current state of language usage.

The following sections describe the function provided by the pop-up menu, in the order from left to right:

### **The File Menu**

**File**

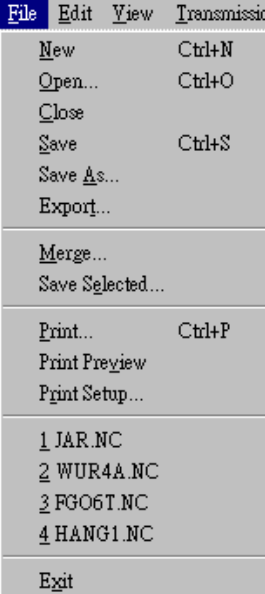

Each menu item is described in detail as follows:

**New COL** Create a new NC program file. A blank document window will be created.

**Open... Deta Open** an existing NC program file. You will be asked to select the NC file from the pop-up file window and a new document window will be created for it.

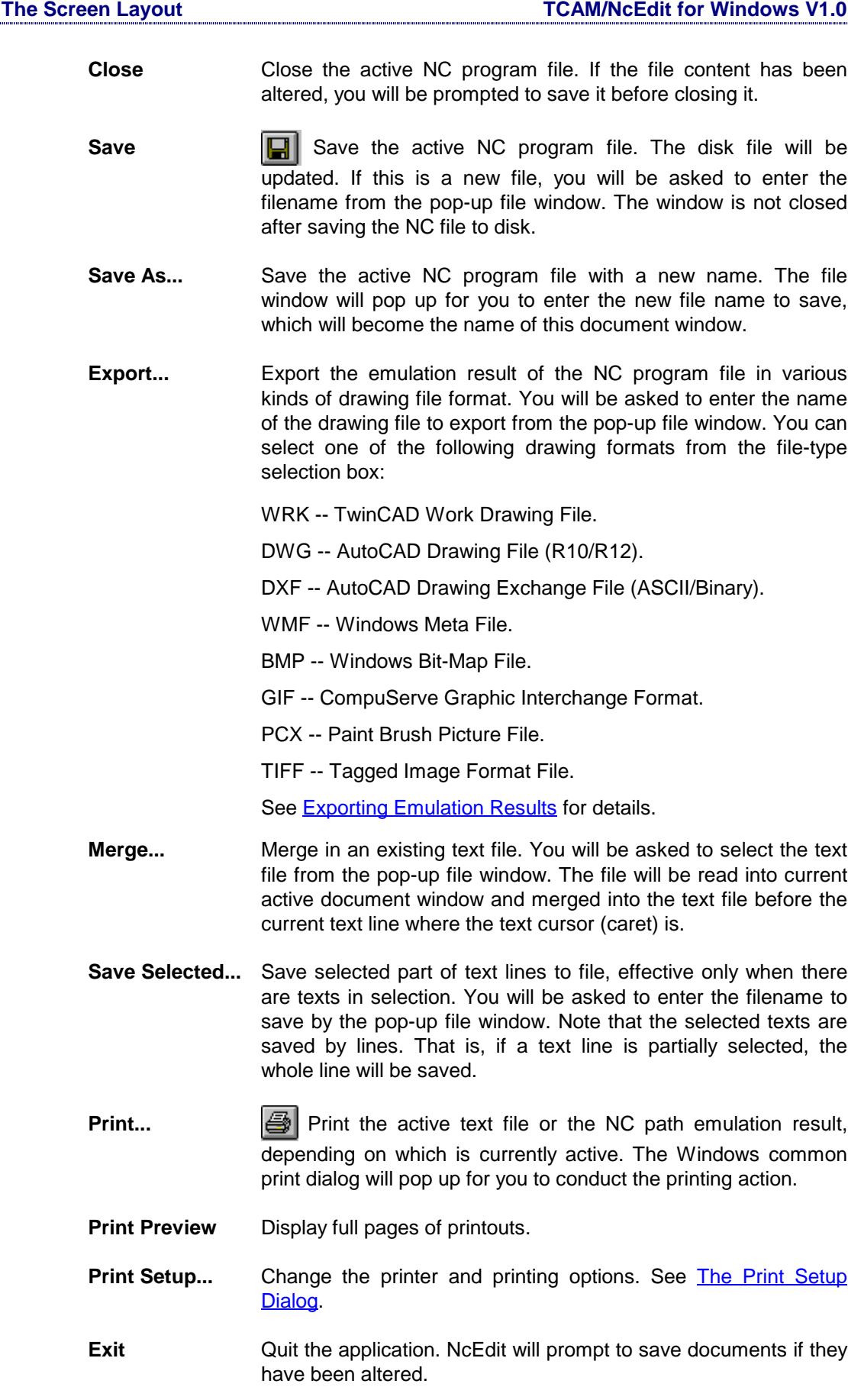

### <span id="page-6-0"></span>**The Edit Menu**

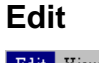

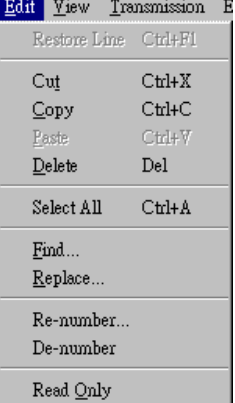

Each menu item is described in detail as follows:

**Restore Line** Restore the original text content of the current line. When you move the caret to a new text line before making any modification, its content will be saved into a temporary buffer. You can restore it back after the text line is modified and before you move the caret out of the line.

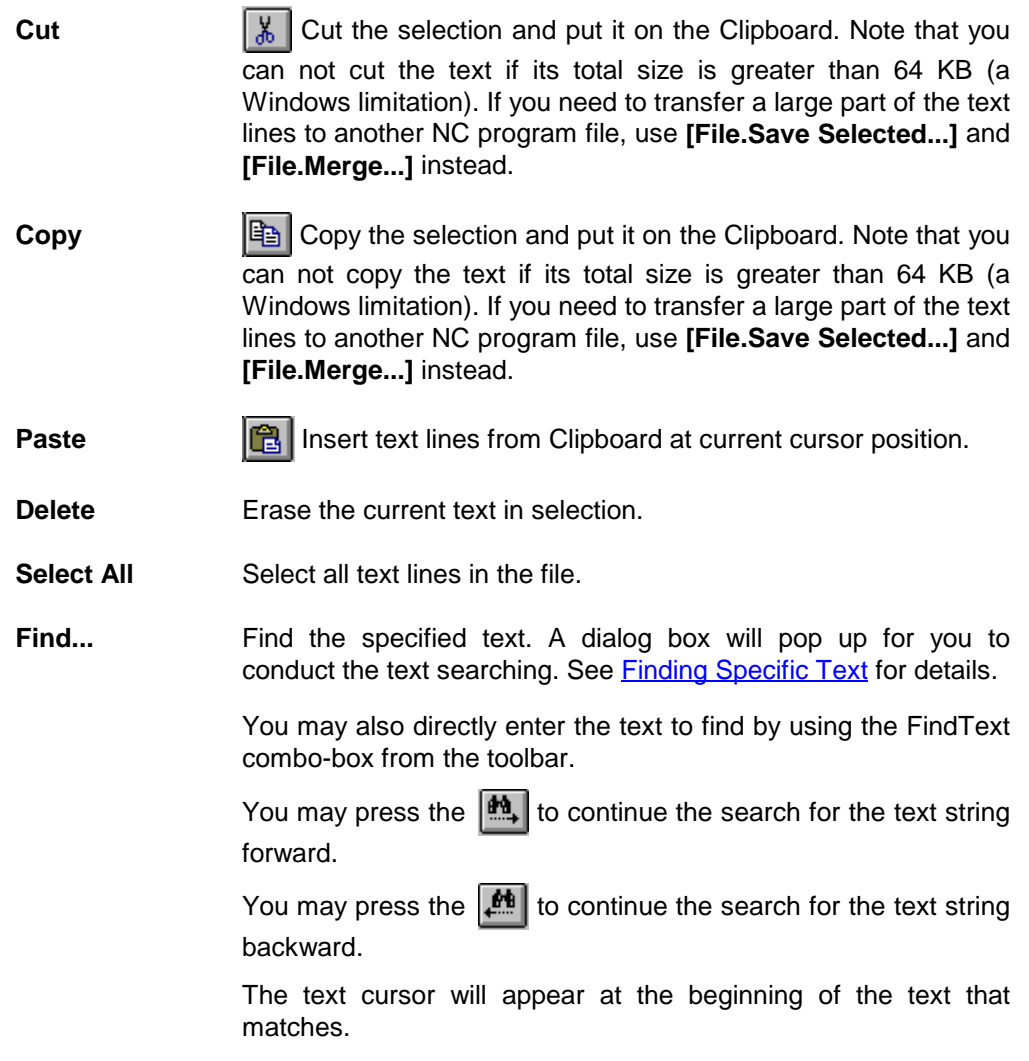

- <span id="page-7-0"></span>**Replace... Replace specific text with different text. A dialog box will pop up** for you to conduct the text searching and replacing operation. See [Replacing Specific Text](#page-17-0) for details.
- **Re-number...** Regenerating the sequence number of NC blocks. A dialog box, as given below, will pop up for you to specify the starting number, increment value, and number of digit to generate for the sequence number.

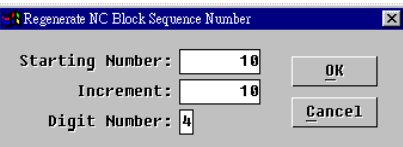

If there are texts in selection, the regeneration is effective only to those text lines in selection. Otherwise, the whole text lines will be checked for the sequence number regeneration.

- **De-number** Remove the sequence number of NC blocks. If there are texts in selection, the removal applies only to those text lines in selection. Otherwise, the whole text lines will be checked for the sequence number removal.
- **Read Only** Toggle the active file's read-only status. If a file is marked ReadOnly, it will be protected against any modification thereafter. You can open a file in ReadOnly mode, and change its status anytime by this menu item.

### **The View Menu**

#### **View**

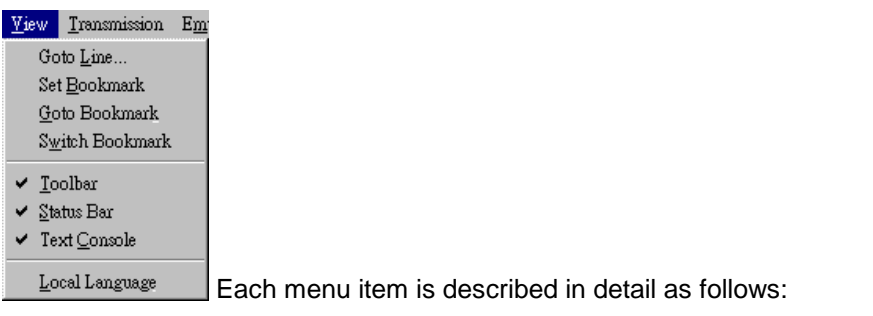

Goto Line... **Goto specific line by line number. See [Locating Specific Line.](#page-16-0)** 

- **Set Bookmark** Bookmark current line. A bookmark indicator will be placed before the current line to indicate its position. When an emulation path is present on the path panel window with Locate Mode setting, then the corresponding NC code line to the located path segment will also be bookmarked. See also [Locate Mode](#page-22-0) [Operation.](#page-22-0)
- **Goto Bookmark** Goto the line being bookmarked.
- **Switch Bookmark** Switch the bookmark between the current line and the last bookmarked line.
- **Toolbar** Show or hide the toolbar.
- <span id="page-8-0"></span>**Status Bar** Show or hide the status bar.
- **Text Console** Show or hide the console panel specific to the current document.
- **Local Language** Switch to local language. If the local language (other than English) is supported (both by the Windows and NcEdit), this menu item will be enabled and you may switch to the local language by this menu item.

### **The Transmission Menu**

### **Transmission**

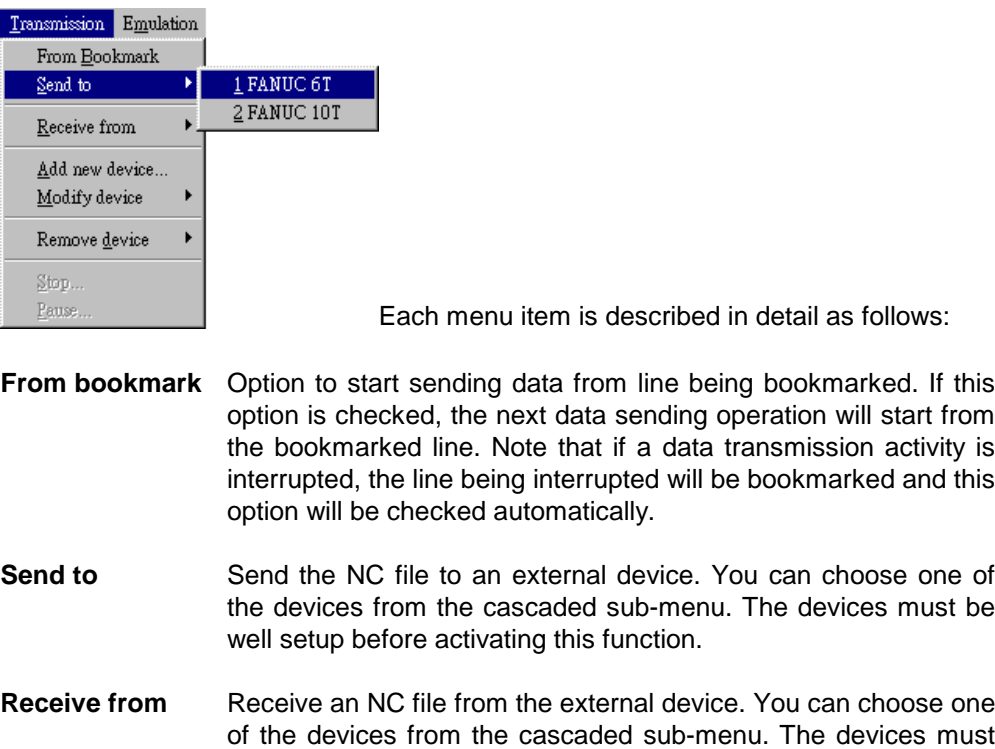

- of the devices from the cascaded sub-menu. The devices must be well setup before activating this function. The current NC file will be overwritten by the content received from the external device.
- Add new device... Add New I/O Devices. See **Setting up the I/O Devices** for details.
- **Modify device** Modify a specific device setup. You can choose one of the devices from the cascaded sub-menu to modify. See [Setting up](#page-27-0) [the I/O Devices](#page-27-0) for details.
- **Remove device** Remove an existing device setup. You can choose one of the devices from the cascaded sub-menu to remove.
- **Stop...** Stop current DNC transmission of the active file, effective only when a DNC transmission is being conducted on that particular file.
- Pause... **Pause the DNC** transmission of the active file, effective only when a DNC transmission is being conducted on that particular file.

### <span id="page-9-0"></span>**The Emulation Menu**

### **Emulation**

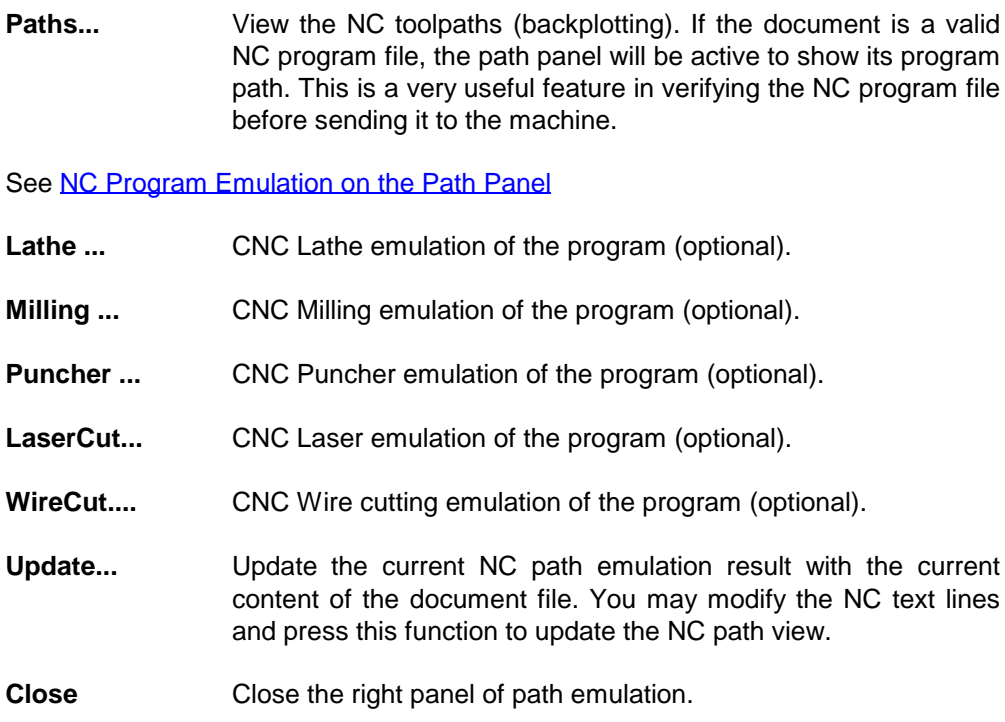

### **The Options Menu**

### **Options**

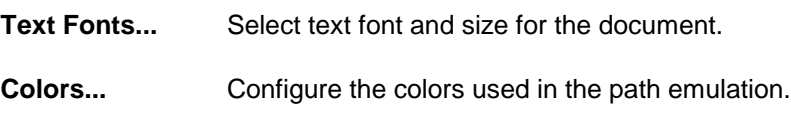

## **The Window Menu**

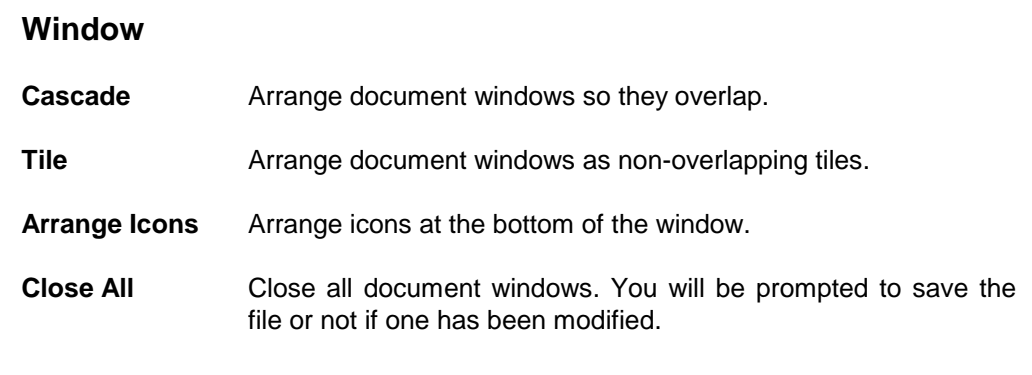

### **The Help Menu**

### **Help**

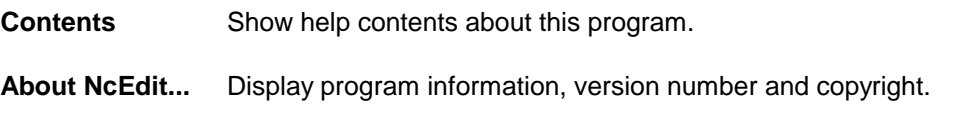

### <span id="page-10-0"></span>**Track Menu on the Text Panel**

Refert to [Text Editing on the Text Panel.](#page-12-0)

### **Track Menu on the Path Panel**

Refert to **NC Program Emulation on the Path Panel**.

### **Track Menu on the Console Panel**

If you click the right mouse button upon the Console Panel, a track menu will pop-up. Each menu item is described in detail as follows:

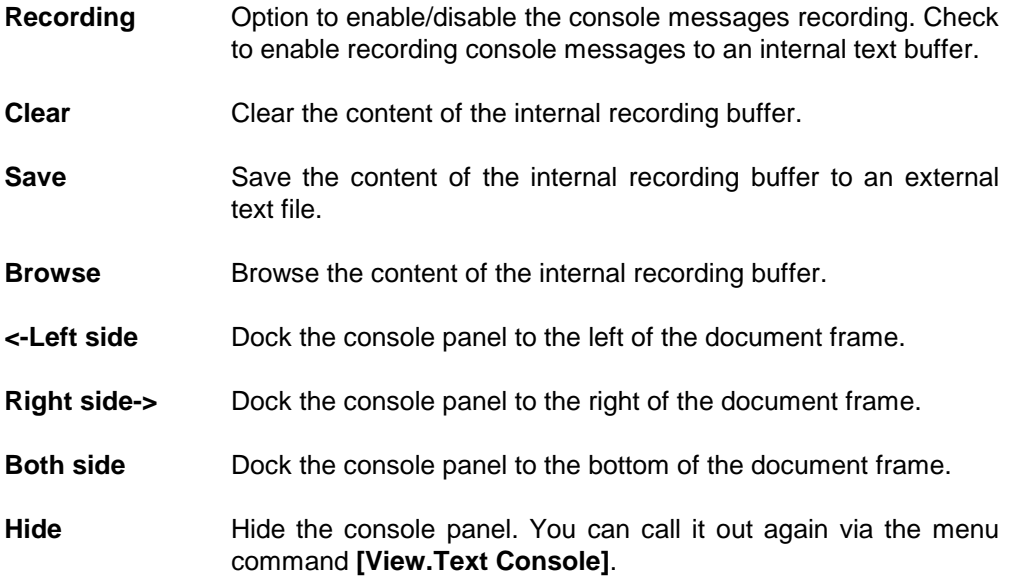

### **The ToolBars**

A standard fix toolbar is provided on top of the frame window, as the picture given below:

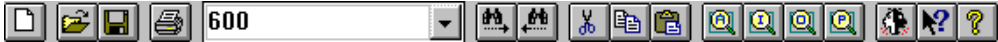

When the mouse pointer is moved at any one of these tiny buttons on the toolbar, staying for more than 0.5 second, a bubble helping text will pop up next to the button telling you what the button is all about. Most of the functionalities provided by the toolbar buttons can also be found from the standard menu. So, they will also be noted in the following description to the functions provided by the standard menu.

From left to right, a short description to each of these buttons are given below:

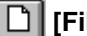

**[File.New]**, Create a new NC program file.

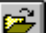

**[File.Open]**, Open an existing NC program file.

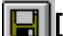

**File.Save**], Save the active NC program file.

**[File.Print]**, Print the active NC program file or the NC path emulation result, depending on which is currently active.

**9**

- 600 **Fig. 7** [Edit.Find...], Find the specified text.
- $|\mathbf{M}|$ **[Edit.Find...]**, Continue to find the next specified text forward.
- JN. **[Edit.Find...]**, Continue to find the next specified text backward.
- **[Edit.Cut]**, Cut the selection and put it on the Clipboard.
- r I **[Edit.Copy]**, Copy the selection and put it on the Clipboard.
- **[Edit.Paste]**, Insert text lines from Clipboard at current cursor position. 圖
- 圆 Zoom to view all the emulation paths on the drawing view panel.
- $\bullet$ Zoom in the current view on the drawing view panel by a factor of 2.
- 回 Zoom out the current view on the drawing view panel by a factor of 2.
- 回 Zoom to see the previous view on the drawing view panel.
- Switch to use alternative language, if it is available.
- Read on-line help.  $|Q|$ 
	- Read information about this program.

# <span id="page-12-0"></span>Text Editing on the Text Panel

The text editing capability of **TCAM/NcEdit** allows you to load in huge text files for plain text editing. The maximum limit of text line number allowed in a single file is up to 2,147,483,648 lines, and each line can have at most 250 characters.

**TCAM/NcEdit** provides the following elementary text editing capabilities:

- Direct screen mode edit (move text caret around and do the text editing on the spot).
- ! Bookmark and direct line number locate.
- Locate specific NC block by picking at geometry paths.
- Find specific texts. See **Finding Specific Text.**
- Replace specific texts. See [Replacing Specific Text.](#page-17-0)
- Cut, Copy and Paste texts.
- Merge in external text file.
- Save selected texts into external text file.
- Remove the NC block's sequence number.
- Regenerate the NC block's sequence number.
- Formatted printout with multiple column control.

The text file is displayed and edited on the Text Panel of the document frame. The current caret position of the text file in the current active document frame is displayed in the status bar by its row and column numbers respectively.

# **Track Menu on the Text Panel**

If you click the right mouse button upon the Text Panel, a track menu will pop-up, as shown below:

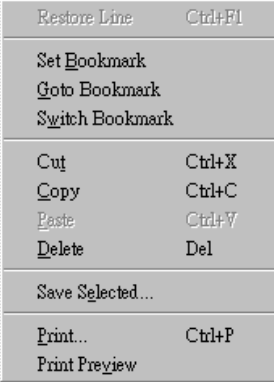

Each menu item is described in detail as follows:

**Restore Line Restore the original text content of the current line. When you** move the caret to a new text line before making any modification, its content will be saved into a temporary buffer. You can restore it back after the text line is modified and before you move the caret out of the line.

- <span id="page-13-0"></span>**Set Bookmark** Bookmark current line. A bookmark indicator will be placed before the current line to indicate its position. When an emulation path is present on the path panel window with Locate Mode setting, then the corresponding NC code line to the located path segment will also be bookmarked.
- **Goto Bookmark** Goto the line being bookmarked.
- **Switch Bookmark** Switch the bookmark between the current line and the last bookmarked line.
- **Cut Cut Example 1 Let E** Cut the selection and put it on the Clipboard. Note that you can not cut the text if its total size is greater than 64 KB (a Windows limitation). If you need to transfer part of the text lines to another nc program file, use **[File.Save Selected...]** and **[File.Merge...]** instead.
- **Copy Copy Copy the selection and put it on the Clipboard. Note that you** can not copy the text if its total size is greater than 64 KB (a Windows limitation). If you need to transfer part of the text lines to another nc program file, use **[File.Save Selected...]** and **[File.Merge...]** instead.
- **Paste Insert text lines from Clipboard at current cursor position.**
- **Delete** Erase the current text in selection.
- **Select All Select all text lines in the file.**
- **Print... Print III** Print the active NC program file. The Windows common print dialog will pop up for you to conduct the printing action.
- **Print Preview** Display full pages of printouts.

# **Changing the Text Font**

You can click the **[Options.Text Font...]** menu item to change the text font used on the Text Panel.

### **Insert Mode vs. Overwrite Mode**

When you key in a new character, there are two ways for **TCAM/NcEdit** to handle it:

- Insert it in the text string pointed by the text caret, or
- Replace the character in the text string pointed by the text caret.

The former is called Insert Mode and the latter, Overwrite Mode. You can toggle between the two modes by pressing the <INS> key. In short:

**Insert Mode** New text characters will be inserted into existing text string, instead of replacing the old ones. You can toggle between the Insert Mode and the Overwrite Mode by pressing the <Ins> key.

When the Insert Mode is effective, the text caret will be a blinking vertical bar, and the status indicator "OVR" in the status bar will disappear.

<span id="page-14-0"></span>**Overwrite Mode** New text characters will overwrite the existing text string from the text caret position. You can toggle between the Insert Mode and the Overwrite Mode by pressing the <Ins> key. When the Overwrite Mode is effective, the text caret will be a blinking underscore, and the status indicator "OVR" in the status bar will appear.

## **Text Caret Positioning**

The text caret is either a blinking vertical bar under **Insert Mode** or a blinking underscore under **Overwrite Mode**. It indicates a text position where new text characters will be inserted, or where the text characters will be affected by the subsequent commands.

There are several ways to change the text caret position:

- Direct mouse cursor positioning -- You can directly set the caret position by the I shape mouse cursor. Simply clicking the left mouse button and the new caret position is set.
- Pressing the cursor keys -- You can press the keyboard cursor keys to move the text caret.

The following are the cursor keys that move the text caret:

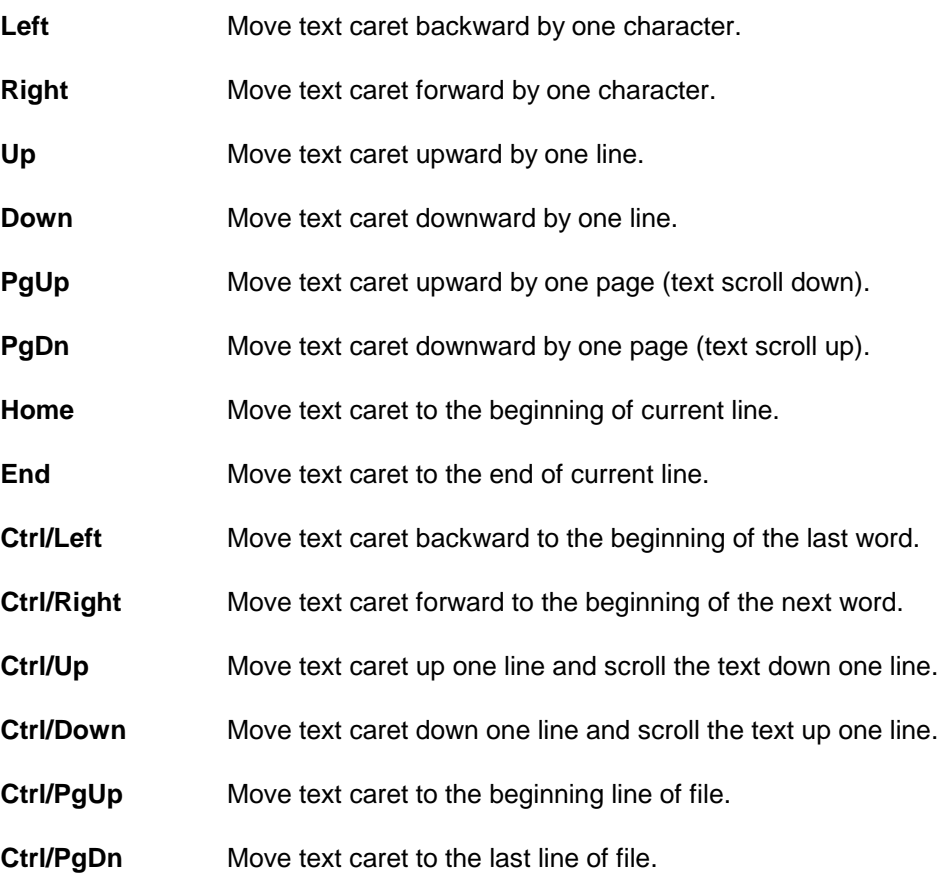

### <span id="page-15-0"></span>**Text Deletion and Restoration:**

The following control codes will delete texts or restore texts:

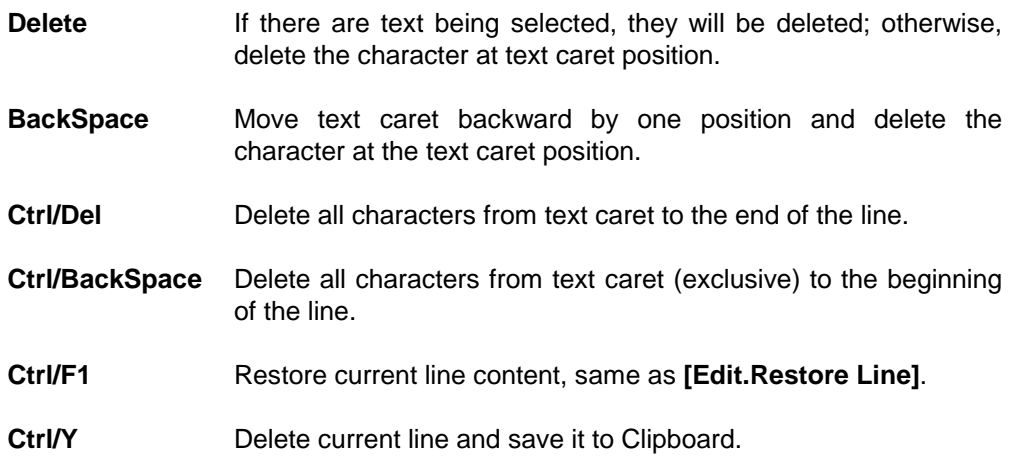

# **Splitting and Concatenation**

The following control codes are used to split/concatenate text lines:

- **Enter** Split current line at text caret position and move the text caret to the beginning of the newly split line.
- **Ctrl/Enter** Joint current line with the last line.
- **Ctrl/J Ctrl/J** Joint current line with the next line.
- **Ctrl/M** Split current line at text caret position. The text caret does not move.

# **Cut, Copy and Paste of Texts**

You can follow the Windows convention to select a range of texts. Those texts in selection will be displayed in reverse colors, so that they can be easily identified. You can issue commands (from menu, toolbar button, or control codes from keyboard) to cut/copy them to the system clipboard. You can also use the paste command (also from menu, toolbar button or control code from keyboard) to paste in the texts from the clipboard.

The following lists the keyboard control codes that are related to this subject:

- **Ctrl/C Copy selected texts to clipboard.** You can also invoke this function from **[Edit.Copy]** menu item.
- **Ctrl/V Paste texts from clipboard.** You can also invoke this function from **[Edit.Paste]** menu item. Note that if there are texts being selected, the texts will be replaced by the texts pasted from the clipboard. Otherwise, the texts will be inserted from the current text caret position.
- <span id="page-16-0"></span>**Ctrl/X Cut selected texts to clipboard. You can also invoke this** function from **[Edit.Cut]** menu item. Cutting means copying and then deleting.
- **shift... Moving the text caret via the text cursor keys while the shift key is** being held down will select texts. For example, to select all texts in the file, you can press Ctrl/PgUp first to locate the text caret to the beginning of file, and then press Shift/Ctrl/PgDn to move to the end of file and thus select all the texts.

Note that you can not cut/copy a piece of text if its total size is greater than 64 KB (a Windows limitation). If you need to transfer a large part of the text lines to another NC program file, use **[File.Save Selected...]** and **[File.Merge...]** instead.

# **Locating Specific Line**

You can locate specific text line by

- Using the Find command to locate text line by specific text string (see [Finding](#page-17-0) [Specific Text\)](#page-17-0),
- Using the Goto command to locate text line by line number,
- Picking the specific path segment from the Path Panel under Locate Mode.

### **Goto Line...**

You can locate specific text line by specifying its line number. Just click the menu item **[View.Goto Line]** or the row number field in the status bar, and then you will be asked to specify the line number by the following dialog box:

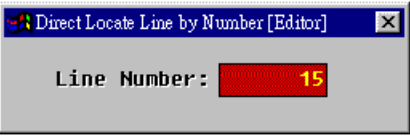

A digit keypad will also pop up to help you enter the digit via the mouse pointer. The current text line number will appear in the entry field for you to modify and reference. You may enter the relative line number by prefixing a '+' character for forward direction, or a '-' character for backward direction, to the number.

You have to press the <Enter> key to terminate the input. If you have specified the relative line number, the field content will be updated with the resulting line number. You have to press the <Enter> again to confirm it. Note also that if the entry is incorrect, the field content will also be reset for entry again.

### **Locate Specific NC Block via Locate Mode**

If the document file is an NC program file of which the program paths can be extracted by the selected NC program Emulator, you can enable the emulator to generate the path view on the Path Panel. You then can enter the Locate Mode, and by picking at the specific path segment, you can locate its corresponding NC block on the Text Panel. The NC block so located will be bookmarked automatically. This feature is useful in modifying a complicated NC program with multiple program paths in it.

See also [Locate Mode Operation.](#page-22-0)

# <span id="page-17-0"></span>**Finding Specific Text**

You can find specific text by clicking at the menu item **[Edit.Find...]**. The following dialog window will pop up:

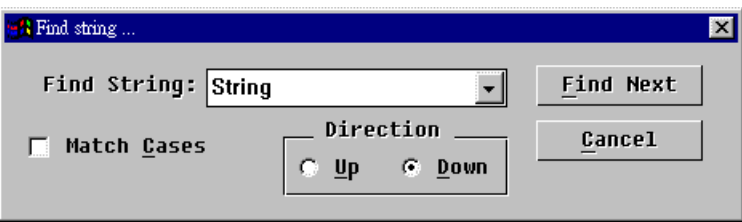

You can enter the text to find into the entry field of the combo-box, or select a previous search text from its drop-down list. You can control the search direction by the radio buttons from the Direction sub-group. You can specify to find the text string of exact match by making a check in the "Match cases" check-box.

You can press the **[Find Next]** button to start the searching from the current text caret position. If a match is found, the text caret position will be moved to the beginning of the matching text string; otherwise, it will not be changed and a message will be given.

The standard toolbar also contains the same combo-box and two helping buttons. You can enter the text to find into this combo-box and press enter to start searching forward from current caret position. Or, select a text from the drop-down list, and press the  $\left|\frac{d\mathbf{A}}{dt}\right|$  to find the text forward or the  $\left|\frac{d\mathbf{A}}{dt}\right|$  to find the text backward.

## **Replacing Specific Text**

You can replace specific texts with another texts by clicking at the menu item **[Edit.Replace...]**. The following dialog window will pop up:

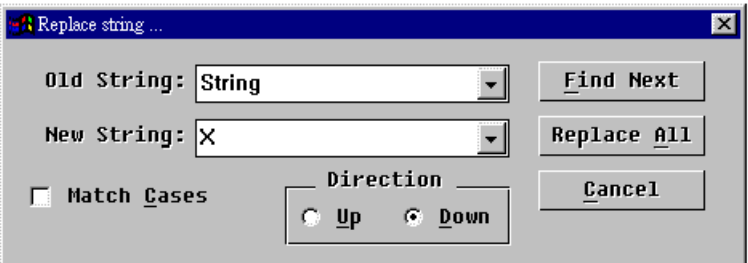

You can enter the text to find for replacement into the entry field of the combo-box labeled as "Old text", or select a previous search text from its drop-down list. You can also enter the text to replace with into the field of the one labeled as "New text", or select a previous used text from its drop-down list.

You can control the search direction by the radio buttons from the Direction subgroup. You can also specify to find the text string of exact match by making a check in the "Match cases" check-box.

If you are to replace all the occurrences of search strings, you may press the **[Replace All]** button; otherwise, press **[Find Next]** to start the search and replace operation from current text caret position.

Once a matching text string is found, the text caret will be positioned to its beginning and the whole string will be high-lighted. A dialog box as below

<span id="page-18-0"></span>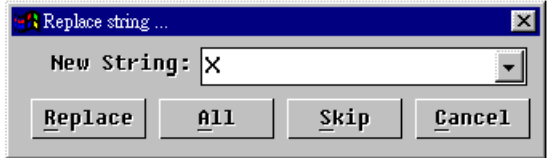

will pop up for you to specify one of the following actions:

- Replace -- Replace the match string with the new text string and continue to search for the next occurrence.
- All -- Replace the match string with the new text string and continue to search and replace automatically all the rest occurrences.
- Skip -- Skip that match string and continue to search for the next occurrence.
- Cancel -- Cancel the operation.

You may also re-specify the new text at this moment to replace with the matching string.

# **Partial Saving and Merging**

You can select a range of text lines and click the menu item **[File.Save Selected...]** to save these selected lines of text to an external file. You will be asked to enter the filename to save by the pop-up file window. Note that the selected texts are saved by lines. That is, if a text line is partially selected, the whole line will be saved.

You can also click the menu item **[File.Merge...]** to merge in an external text file into the current text file at the caret position.

# **Printing Text File**

You can click the **[Print...]** or **[Print Preview]** menu item from the track menu to print out the current text file. If the Text Panel is being active (you can see the caret blinking), you can also click the same menu item from the **[File]** menu, or the button.

You can setup the style of printing by the **[File.Print Setup]** menu item. See also [The Print Setup Dialog](#page-25-0) for details.

# <span id="page-19-0"></span>NC Program Emulation on the Path Panel

There is only one built-in simple NC program emulator for use to extract the programming paths from the NC file. The other sophisticated NC program emulators are optional and are not available for the time being (though they are available for the DOS platform).

To activate this built-in simple NC program emulator, click the menu item **[Emulation.Path...]**. A simple dialog window, as shown below, will pop up.

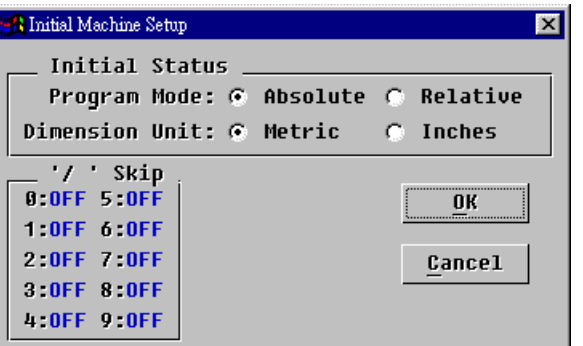

You are asked to setup the initial machine state for valid NC program interpretation:

#### Program Mode

The NC machine may interpret the given coordinate in absolute or incremental value, which can be specified by the G90/G91 G-code command from the NC program. However, some programs may assume that the machine is in a certain state without given any explicit command, and you will have to setup the correct programming mode to extract the correct path geometries.

#### Dimension Unit

The coordinate values specified in the NC program may be in either metric (MM) or English (Inch) unit, which can be specified by the G20/G21 G-code command from the NC program. However, some programs may assume that the machine is in a certain state without given any explicit command, and you will have to setup the correct dimension unit in use to extract the path geometries with correct scale.

#### '/n' skip

There are ten optional skip controls. If the NC program has used such controls and requires the correct setup of these controls, you can set them up in this group.

You can press the **[Ok]** button to proceed the path extraction, or press the **[Cancel]** to cancel the operation.

If the text file contains a valid NC program, then the Path Panel will be opened and its program paths will be drawn within the panel. Otherwise, a message of "Invalid NC Program File" will be given.

The built-in NC program path emulator recognizes only the following commands:

- G00 -- Fast tool move.
- G01 -- Linear interpolation tool move (cutting).
- <span id="page-20-0"></span>. G02 -- Circular interpolation tool move (cutting).
- G03 -- Circular interpolation tool move (cutting).
- G17 -- Setting X/Y plan movement.
- G18 -- Setting Z/X plan movement.
- G19 -- Setting Y/Z plan movement.
- G20 -- Setting English (inch) unit.
- G21 -- Setting Metric (MM) unit.
- G90 -- Setting Absolute programming.
- G91 -- Setting Incremental programming.
- G92 -- Setting coordinate system.

All other command codes are ignored.

## **Track Menu on the Path Panel**

If you click the right mouse button upon the Path Panel, a track menu will pop-up, as shown below:

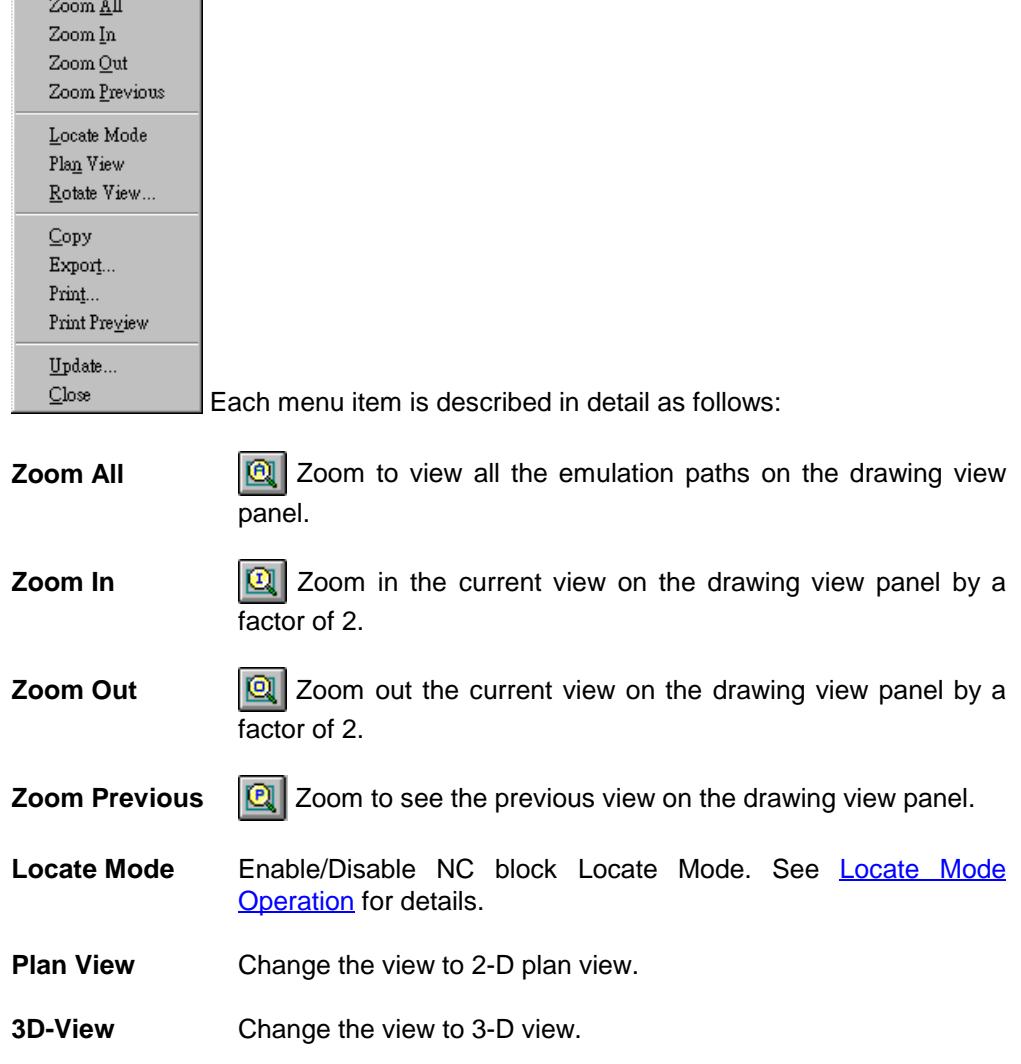

<span id="page-21-0"></span>**Rotate Rotate the current 3-D view point. In fact, as long as the drawing** view is in focus, you can press the cursor key to rotate the 3-D view point any time. See [Rotating the 3-D view on the Path Panel.](#page-22-0)

**Copy Copy E Copy** the drawing view to the Clipboard.

**Export... Export the emulation result of the NC program file in various** kinds of drawing file format. You will be asked to enter the name of the drawing file to export from the pop-up file window. You can select one of the following drawing formats from the file-type selection box:

WRK -- TwinCAD Work Drawing File.

DWG -- AutoCAD Drawing File (R10/R12).

DXF -- AutoCAD Drawing Exchange File (ASCII/Binary).

WMF -- Windows Meta File.

BMP -- Windows Bit-Map File.

GIF -- CompuServe Graphic Interchange Format.

PCX -- Paint Brush Picture File.

TIFF -- Tagged Image Format File.

**Print... Print III** Print the NC path emulation result. Windows common print dialog will pop up for you to conduct the printing action.

**Print Preview** Display full pages of printouts.

**Update...** Update the current NC path emulation result with the current content of the document file. You may modify the NC text lines and press this function to update the NC path view.

**Close** Close the right panel of path emulation.

# **Changing the view on the Path Panel**

There are several ways to change the view on the path panel.

- You can move the scroll bar to pan the current view.
- You can change the geometry extent of the view by clicking at the left mouse button directly to designate a corner of the new extent, and then click again for another corner while opening a rectangle box of the view extent.
- You can click the **Q** button, or the **[Zoom All]** menu item from the track menu, to view the whole paths in the window.
- You can click the **D** button, or the **[Zoom In]** menu item from the track menu, to enlarge the current view by a factor of 2.
- You can click the **Q** button, or the **[Zoom Out]** menu item from the track menu, to shrink the current view by a factor of 2.
- You can click the **Q** button, or the **[Zoom Previous]** menu item from the track menu, to restore the last view in the window.
- <span id="page-22-0"></span>! You can click the **[Plan view]** menu item from the track menu to see the paths in 2-D plan view.
- ! You can click the **[3-D view]** menu item from the track menu to see the paths in 3-D view.

The track menu can be activated by clicking the right mouse button upon the Path Panel.

## **Rotating the 3-D view on the Path Panel**

Whenever the focus is on the path panel, you can press the following cursor keys to rotate the 3-D view point under the 3-D view mode:

Left Rotate about the +Z axis of the modal space CCW by 10 degrees. **Right** Rotate about the +Z axis of the modal space CW by 10 degrees. Up **EXECUTE:** Rotate about the +X axis of the projected space CCW by 10 degrees. **Down Rotate about the +X axis of the projected space CW by 10** degrees. **PgUp Combining effects of Top and Right keys. PgDn Combining effects of Down and Right keys. Home** Combining effects of Top and Left keys. **End** Combining effects of Down and Left keys.

You can click the menu item **[Rotate]** from the track menu to set focus on the Path Panel and then use the above cursor keys to rotate the view. The track menu can be activated by clicking the right mouse button upon the Path Panel.

# **Locate Mode Operation**

You can enable **Locate Mode** by clicking the **[Locate Mode]** menu item from the track menu. When the **Locate Mode** is effective, the cursor in the Path Panel will be a tiny target box.

Under **Locate Mode**, you can

- Identify the geometry of a specific path segment,
- Locate corresponding NC block on the Text Panel,

by picking directly on the path segment with the target box. The segment being identified will be indicated by two small indicators on its both ends:

**Square The starting point of the segment.** 

**Triangle The ending point of the segment.** 

<span id="page-23-0"></span>The corresponding NC block that produces this segment will be located in the Text Panel with bookmark, and the geometry of the segment will be reported on the Console Panel.

After locating a specific segment, you can travel along the path by pressing

**PgUp Backward one segment.** 

**PgDn Forward one segment.** 

You can also locate a corresponding path segment from the Text Panel by directly setting bookmark on a specific NC block, under **Locate Mode**.

# **Exporting Emulation Results**

You can export the emulation result (such as program paths extracted by the built-in NC program emulator) by clicking the **[Files.Export...]** menu item. You can export the result in various kind of drawing file format.

You will be asked to enter the name of the drawing file to export from the pop-up file window, and You can select one of the following drawing formats from the file-type selection box:

- WRK -- TwinCAD Work Drawing File.
- ! DWG -- AutoCAD Drawing File (R10/R12).
- DXF -- AutoCAD Drawing Exchange File (ASCII/Binary).
- WMF -- Windows Meta File.
- BMP -- Windows Bit-Map File.
- ! GIF -- CompuServe Graphic Interchange Format.
- PCX -- Paint Brush Picture File.
- TIFF -- Tagged Image Format File.

Note that except for CAD drawing files (WRK/DWG/DXF), all image drawing file exports will require you to specify further the resolution, size, pen width and color type of the image by the dialog window as shown below:

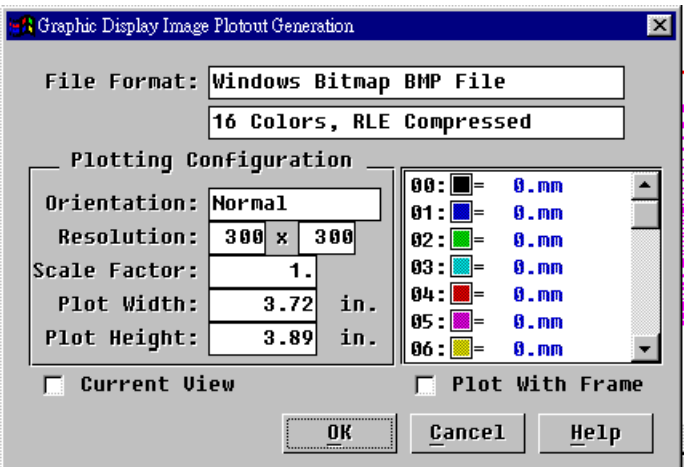

The following describes these screen items in details:

#### <span id="page-24-0"></span>File Format

The first field display the name of the selected output file format, which is not allowed to change in current version. The second field display the current selected sub-format. You can click it and select one from the drop-down list.

#### **Orientation**

This field is now fixed as "Normal".

#### Resolution

You can specify the output resolution in units of DPI.

#### Scale Factor

The scale factor of the output image size in terms of the plotting width with respect to the size of the path geometry in the modal space (assuming in units of MM). Changing this values will change the current plot height and width setting.

#### Plot Width

The width of the image size based on the output resolution. It can be specified in Inches or MM, depending on the current unit selection. You can select the unit by clicking at the unit suffix to this field. Changing this field will change the scale factor as well as the Plot Height.

#### Plot Height

The height of the image size based on the output resolution. It can be specified in Inches or MM, depending on the current unit selection. You can select the unit by clicking at the unit suffix to this field.

#### Pen Width

There are 16 pen width setting for the 16 pen colors. The pen width is given in units of MM. The effective pen width will be calculated based on the current setting of output resolution. A pen width of 0 means the finest pen.

#### Current View

Option check box. Check to create the image of the current view only; otherwise, the whole view of the drawing paths will be output.

#### Plot With Frame

Option check box. Check to create the image with a boundary frame.

### **Printing Emulation Results**

You can click the **[Print...]** or **[Print Preview]** menu item from the track menu to print out the current view on the Path Panel. If the Path Panel is being active (you have mouse click in it), you can also click the same menu item from the **[File]** menu, or the  $\mathbf{B}$  button.

You can setup the printing page by the [File.Print Setup] menu item. See also **The** Print Setup Dialog for details.

### <span id="page-25-0"></span>**The Print Setup Dialog**

The following dialog window will pop up when you activate the menu item **[Print Setup...]** from the **[File]** menu.

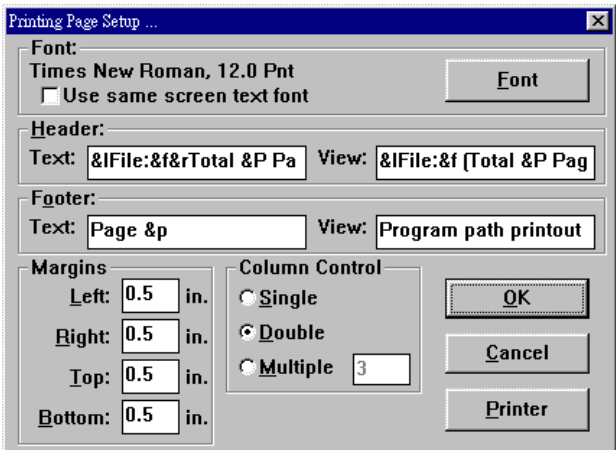

The print setup dialog box let you

- Set the margins on printed pages.
- Set the number of text columns on the printed pages.
- Specify the text for headers and footers on each page.
- ! Specify the font used for the printed text by the **[Font]** button.
- ! Setup the printer by the **[Printer]** button.

#### Fonts

You can choose to use the same font as that used in the screen display by checking the option: "**Use same screen text font**". Or, press the **[Font]** button to specific a text font used for the printout. The name and size of the effective text font to be used in the printout will be displayed in the dialog box.

#### Headers & Footers

There are two headers and footers setting. One for the text document printout and the other, for the drawing view printout. The header will be printed at top and outside of the printing frame, aligned with the left margin by default, while the footer, at the bottom and also aligned with the left margin by default.

The contents of the headers and footers can contain special character sequences to insert specific informations or to change the text alignment. These supported character sequences and their effects are described below:

**&L or &l** Left aligned. All the text string after this sequence will be left aligned in printout, until the next sequence that changes the alignment. This is an initial default.

- **&C or &c** Center aligned. All the text string after this sequence will be center aligned in printout, until the next sequence that changes the alignment.
- **&R or &r Right aligned.** All the text string after this sequence will be center aligned in printout, until the next sequence that changes the alignment.
- **&f** Full path name of the document file in printing.
- **&p** Page number of current printing page.
- **&P** Total number of pages will be printed.
- **&S or &s** Starting line number of current printing page.
- **&e** Ending line number of current printing page.
- **&E** Total line number of the document file in printing.
- **&T or &t Current system time.**
- **&D or &d** Current system date.

#### **Margins**

You can specify the left, right, top and bottom margins of the printout in units of inch.

#### Column Control

You can choose to print the file in single column, double column, or multiple column where you can specify the column number directly. Note that each text line will not be wrapped around in a text column if it is too long.

# <span id="page-27-0"></span>The DNC Data Transmission

**TCAM/NcEdit** allows you to transmit or receive the content of the current text file document (such as an NC program) through a COM port to an external device (such as the NC controller), using ISO, EIA or ASCII codes. You can access simultaneously up to 8 I/O devices through the system COM ports. The details of the I/O properties for each attached devices can be setup individually. See Setting up the I/O Devices.

If the text file being transmitted is an NC program file and the Path Panel is also available (through NC emulation), back-plotting of the NC program during transmission will be conducted. You will see un-transmitted portion of the paths drawn in gray color, while those transmitted in ordinary colors. This is very helpful in monitoring the progress of the Direct NC machining.

### **Setting up the I/O Devices**

Before you can conduct any DNC data transmission, you need to setup the I/O devices. You can add new devices by the function from the pop-up menu item **[Transmission.Add New Devices]** and modify the device setup by that from the menu item **[Transmission.Modify devices...]**.

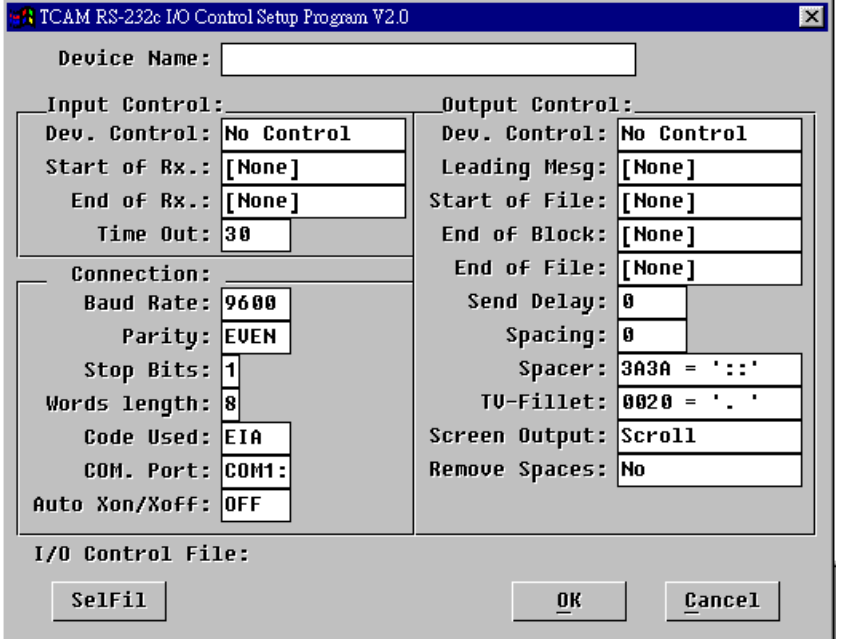

Both functions will enter a dialog box like that shown below:

The following describes these setup in details:

#### Device Name

The device name is the name you give to identify the device. It can be any string. It will appear in the list of devices (as a pop-up sub-menu) for you to choose for the **[Transmission.Send to]**, **[Transmission.Receive from]** and **[Transmission.Modify device...]** function.

For a new creation of device setup, this field is empty, and you will be asked to specify the name of the I/O control file to store with these parameters, provided that the I/O control file is also not specified yet.

#### I/O Control File

This is the true pathname where the I/O setup parameters are stored. The format of the I/O setup file is compatible to those old I/O files used for the DOS version. You can select an existing I/O setup file to setup a device.

For a new creation of device setup, this field is empty, and you will be asked to specify it after you has specified the name of the device. You can pick at this field to re-specify the full pathname. It will let you overwrite any existing I/O file.

If you want to use an existing I/O file, press **[SelFile]** button to select it.

#### Input Control

The Input Control group contains data receiving specific parameters:

- **Dev. Control** Option Selection. Click to select from the drop-down list one of the four type of controls; namely, they are "Master", "Slave", "No Control" and "Heidenhain". See [Basic Transmission Device](#page-30-0) [Control](#page-30-0) section.
- **Start of Rx.** String, specifying to start receiving data and store them into the file buffer after the particular text string is received. Click to enter the text string. If this string is empty ("[None]"), then all data will be stored into the file buffer upon receiving.
- **End of Rx.** String, specifying to stop receiving data and terminate the transmission as soon as the particular text string is received. Click to enter the text string. If this string is empty ("[None]"), then the transmission will be stopped only upon a time-out error happens or upon a user explicit stop request.
- **Time out.** Integer, specifying the time out constant in unit of second.

Note that the control codes may be entered indirectly to the string in the form of " $\gamma x$ ". For example, the <CR> code is "^M", and the linefeed code is "^J".

#### Output Control

The Output Control group contains data transmitting specific parameters:

- **Dev. Control** Option Selection. Click to select from the drop-down list one of the four type of controls; namely, they are "Master", "Slave", "No Control" and "Heidenhain". See [Basic Transmission Device](#page-30-0) [Control](#page-30-0) section.
- **Leading Mesg.** String, specifying to generate the memo string for tape punching, effective only when the device control type is set to "**Master**". All the characters in the string will be output in a large font that can be read directly by people checking the tape. The character font is in 5 x 7 hole matrix.

Special function codes are provided for the memo string output:

- **"?D"** The host will automatically generate the system date in the format of 'Fri Aug 3, 1986'.
- **"?d"** The host will automatically generate the system date in the format of '1986/08/03'.
- **Start of File** String, specifying additional text string to transmit before transmitting the file.
- **End of Block** String, specifying additional text string to transmit after each NC block is transmitted. If this parameter is not empty, the <EOB> code will not be sent automatically. The string must contain the appropriate <EOB> code. However, if it is empty, the standard <EOB> code will be sent automatically after each NC block.
- **End of File** String, specifying additional text string to transmit after transmitting the whole file.
- **Send Delay** Integer, in unit of ms, specifying to delay the data transmission by the specific amount of time after each character is sent.
- **Spacing Integer, specifying automatic paper tape feeding count in terms** of holes, effective only when the host is in "Master" mode. If this setting is not zero, then before punching the leading memo string, the start of file, and the NC file body, the host will command the puncher to feed the paper tape for the specific number of holes.

During the course of the tape punching, if the next two codes to be punched from an NC block match with the codes set by the parameter "Spacer", then the host will ignore the rest of that NC block and automatically generate the specific paper tape feed.

- **Spacer Integer, non-zero value specifying the spacer code used for the** automatic paper tape feeding. The default code of this parameter is 3A3Ah in hex or '::' in ascii. The entry is in hexadecimal value.
- **TV-Fillet** Integer, non-zero value specifying the fillet code of the TVchecking. If the controller has TV-check option and the option is on, you should set this parameter to a proper value.

The fillet value is the code used to add into the NC block to make the total character count even. It must be a code acceptable and meaningless to the controller. Usually, a space code (0020h in ascii) or a <CR> code (000dh in ascii) will satisfy this requirement. It depends greatly on the type of controllers.

Setting a zero to this value, will disable the host in generating the TV-check code from the NC block. If the null code (zero value) is to be used as the fillet code, then enter the 100h to this parameter.

**Screen Output** Option selection, specifying how the data transmission be monitored from the screen. You can select one of the following configurations:

> **Paging** -- The text lines will not be scrolled up when the screen is full, but the screen will be cleared and the text lines start displaying from the top of the screen.

**Scroll** -- The text lines will be scrolled up when the screen is full.

**TapeOut** -- An tape punching simulation is conducted to the right of the screen. This is a compatible feature to the DOS version.

<span id="page-30-0"></span>**Remove Space** Option selection, specifying whether to remove the space characters from the NC block during transmitting. If you choose "Yes", all the blank characters will be ignored during transmission.

#### **Connection**

The Connection group contains parameter setup that is related to the communication port, as described below:

- **Baud Rate** Integer value entry, specifying the communication baud rate. This is a direct value entry. Most commonly used baud rates are 300, 600, 1200, 2400, 3600, 4800, 9600, and 19200.
- **Parity** Parity status selection from "EVEN", "ODD" and "NONE".
- **Stop Bits** Selection between "1" or "2".
- **Word Length** Selection among "5", "6", "7" and "8".
- **Code Used** Selection among "EIA", "ISO" and "ASCII".
- **Com. Port** Communication port, selection from a list of available ports.
- **Auto Xon/Off** Turn the Xon/Xoff transmission protocol On/Off.

Note that the parity of the EIA code is even. So If you set 8 bits of EIA code with "NONE" parity, it is equivalent to 7 bits of EIA code with "EVEN" parity setting. Also, the parity of the ISO code is odd. So if you set 8 bits of ISO code with "NONE" parity, it is equivalent to 7 bits of ISO code with the "ODD" parity setting.

#### The [SelFile] button

You can select an existing I/O setup file to use by pressing the **[SelFile]** button.

#### **Basic Transmission Device Control**

There are four type of basic transmission device controls supported by **TCAM/NcEdit**:

- **Master** The host (**TCAM/NcEdit**) will configure itself as a master controller, and the external device, as a slave device. You must choose this type of control if the external device is a paper tape puncher or tape reader. The host will automatically emit control codes to control such devices.
- **Slave** The host will configure itself as a slave device, and the external device, as a master controller. In such a configuration, the host will act like a tape puncher in receiving data and like a tape reader in transmitting data. It will accept and interpret the device control codes emitted by the external device.
- **No Control** The host will be in an equivalent position to the external device, and will not wait for device control codes from it, nor will the host

send the device control codes to it. It will configure itself as an ordinary communication unit only.

<span id="page-31-0"></span>**Heidenhain** The host will assume that the external device is a HEIDENHAIN type controller and will follow the HEIDENHAIN's special 'Transfer Blockwise' protocol.

### **Sending Data to External Devices**

To send the current text file document to the external devices, click the device name under the **[Transmission.Send to...]** sub-menu. **TCAM/NcEdit** will start sending data from the bookmarked line if the option **[Transmission.From Bookmark]** is checked; otherwise, it starts sending from the first line in the file.

The Console Panel will appear if it is being hidden. It is used for general message output and receiving code monitoring from the external device. All codes being transmitted will be locally echoed on the Text Panel. Depending on the I/O property setup, the Text Panel will scroll up for new line or clear the whole page if the echoed text line has reached the page bottom. A progress indicator is provided at the top of the Text Panel.

If the option to generate a tape simulation output is being enabled, which is a part of the I/O property setup, it will appear to the right of the Text Panel. This feature is supported for DOS version compatibility reason and the reason for its presence in the DOS version can be traced back to more than a decade ago when everybody used tapes.

If the text file being transmitted is an NC program file and the Path Panel is also available (through NC emulation), back-plotting of the NC program during transmission will be conducted. You will see un-transmitted portion of the paths drawn in gray color, while those transmitted in ordinary colors. This is very helpful in monitoring the progress of the Direct NC machining. See Back-plotting of the NC Tool Paths.

During data transmission, you can pause it or terminate it at any time. See [Pause](#page-32-0) [the Data Transmission](#page-32-0) and [Stop the Data Transmission.](#page-32-0)

At the end of the transmission, **TCAM/NcEdit** will report in the Console:

End of Transmission: nnnn Chars Sent in mmmm Sec.

If the data transmission was terminated by interruption, the last text line to be sent will be bookmarked, and the option to send "From Bookmark" will be checked automatically. This would be helpful in re-sending the data after interruption.

#### **Back-plotting of the NC Tool Paths**

If the text file being sent is an NC program file of which the program paths can be extracted by the selected NC program emulator, back-plotting of the NC program paths during data transmission is supported.

Back-plotting means to plot out the NC program paths as the corresponding NC blocks are transmitted to the controller for direct execution. The operator can observe the progress of the NC machining from the screen, instead of going to the machine side.

You can activate the back-plotting by firstly entering the emulator to produce the program paths on the Path Panel, and then do the data transmission thereafter. In fact, as long as there is a Path Panel available, which must be opened by the

<span id="page-32-0"></span>emulator, the data transmission will always generate the back-plotting in it. So, you can turn on the back-plotting by re-entering the emulator and turn it off by closing the Path Panel, during the data transmission.

### **Receiving Data from External Devices**

To receive a text file document from the external devices, click the device name under the **[Transmission.Receive from...]** sub-menu. The current text file content will be clear for the new coming data.

### **Pause the Data Transmission**

During the data transmission, you can suspend it by clicking at the **[Transmission.Pause]** menu item, or the **[Pause]** item from the track menu. Pressing space bar will also pause the transmission; however, it is not recommended to do so, since you have to make sure that the document frame is being active and the transmission module can receive your keyboard input.

When the data transmission is being suspended, you will see a tiny dialog box appeared with a blinking message "Pausing" in it. You can take one of the following actions:

- **Release** You can release the suspension by pressing the <Enter> key from the keyboard. The blinking message will disappear and the data transmission continue.
- **Terminate** You can terminate the data transmission by pressing the <ESC> key from the keyboard, or by clicking the right mouse button, or by clicking at the **[Stop]** menu item. A confirmation dialog box will pop up for you to confirm the action.
- **Step** You can press any other key or click the **[Pause]** menu item again to step the data transmission. About 10 characters will be sent for a step.

You have to take an action whenever you pause the data transmission.

# **Stop the Data Transmission**

You can stop the data transmission by clicking at the **[Transmission.Stop]** menu item or the **[Stop]** menu item from the track menu. A confirmation dialog box will appear for you to confirm the action.

If you confirm to stop the transmission, it will be terminated only after a whole line is sent provided that there is no I/O error. The next unsent text line will be bookmarked, and the option to send "From Bookmark" will be automatically checked. This would be helpful in re-sending the data after the user interruption.